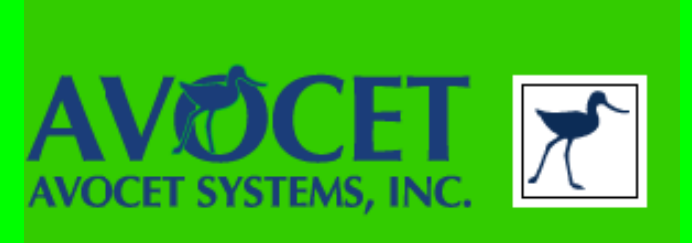

## Creating HEX files for the 6502

### Using the ADX-65 Cross Assembler

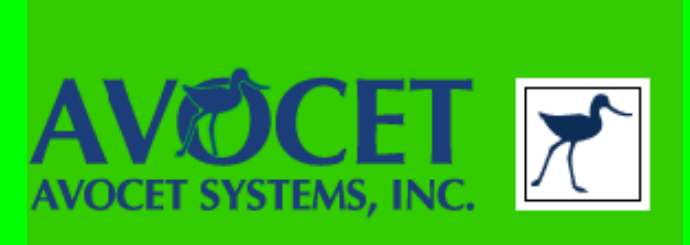

•Double click on the **Avocet Wide** icon on your desktop

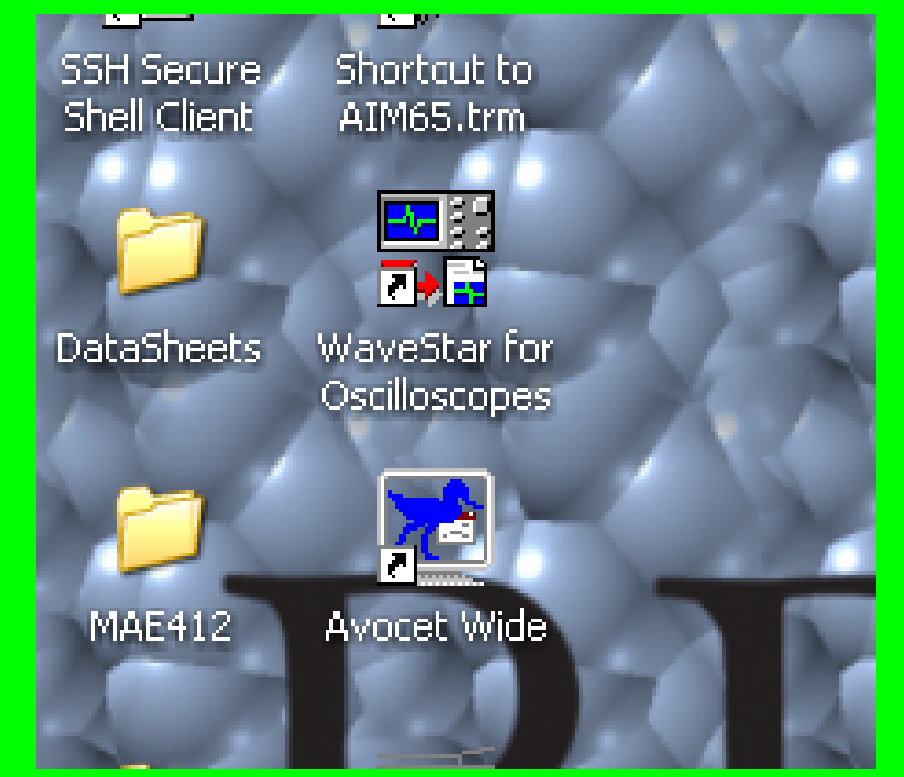

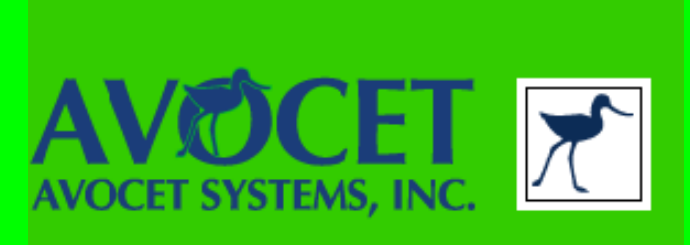

•Double click on the **Avocet Wide** icon on your desktop

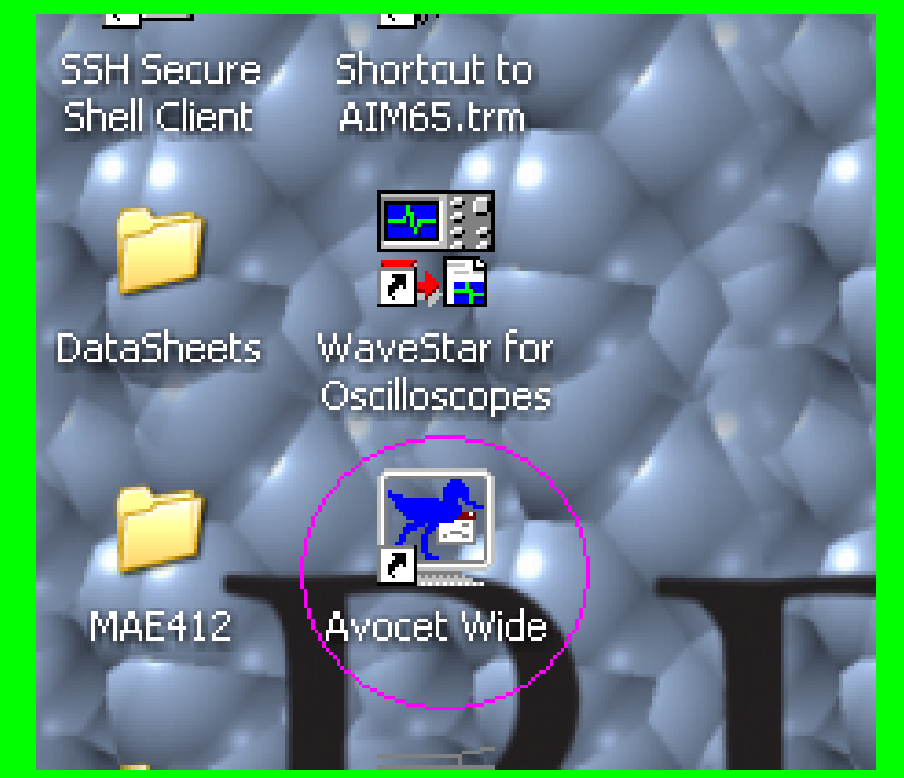

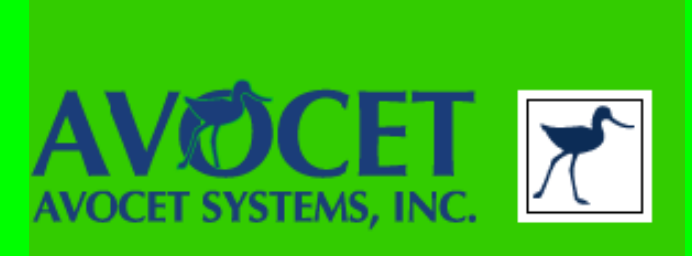

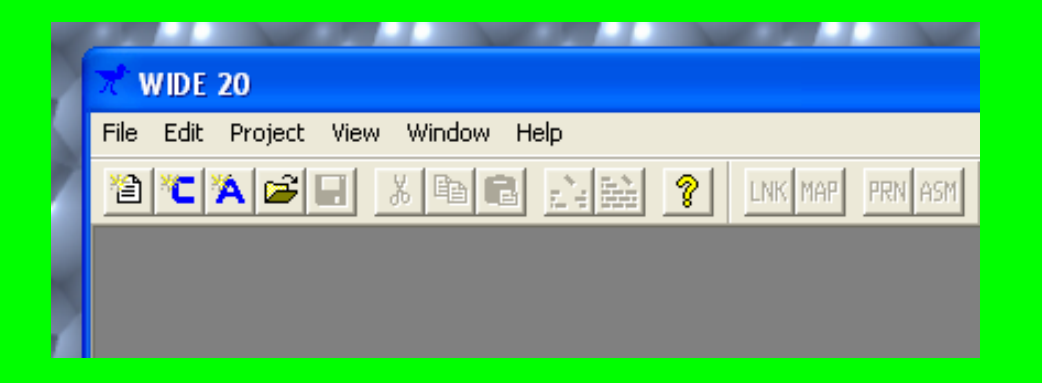

#### •Create a new project file

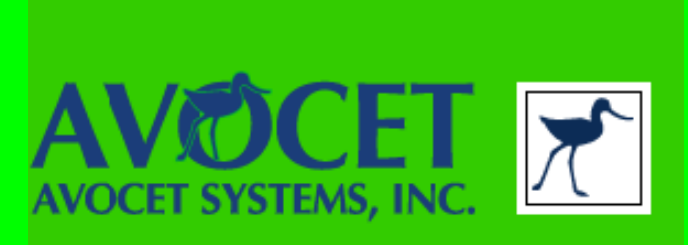

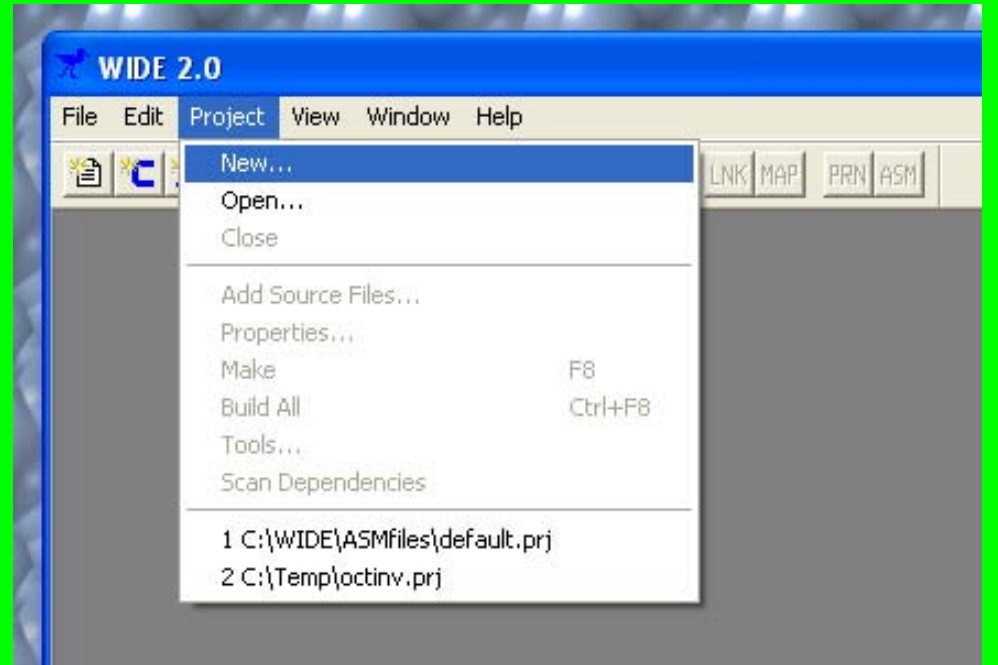

#### •Select Project>>New from the toolbar

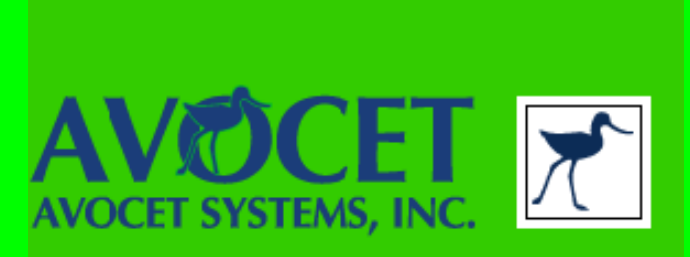

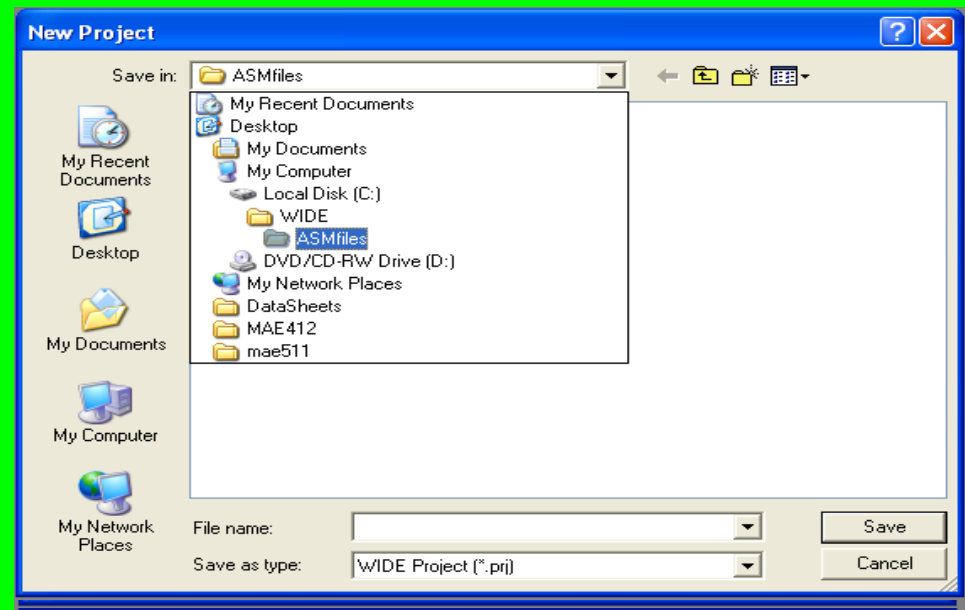

#### •Navigate to c:\WIDE\ASMfiles

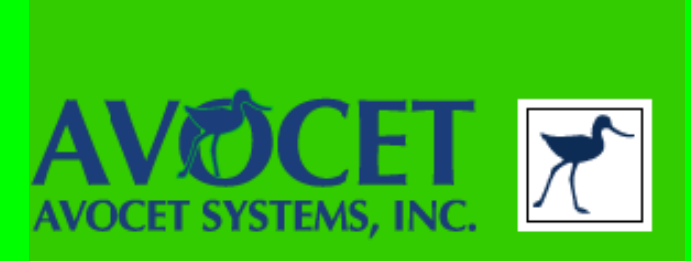

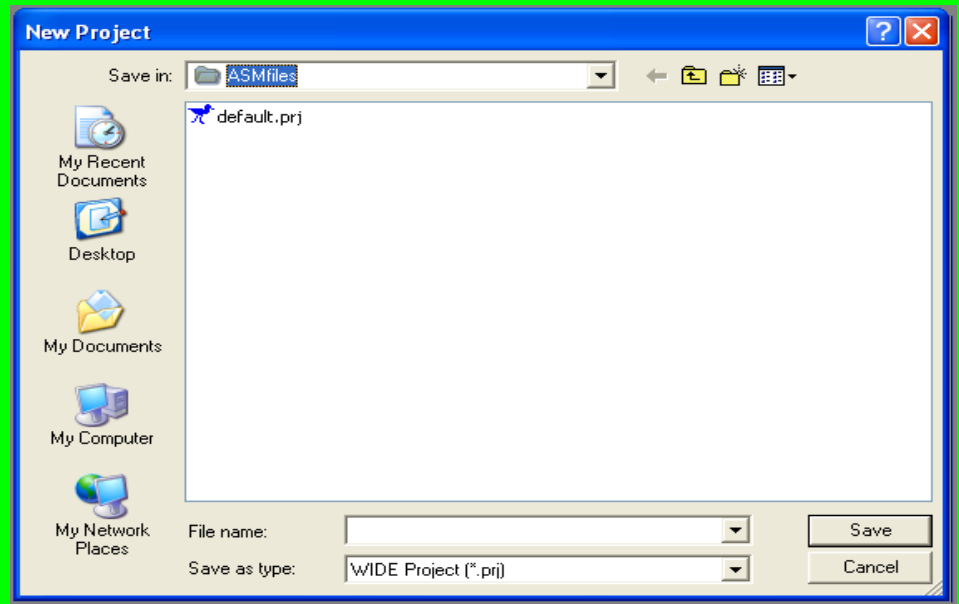

•Select default.prj

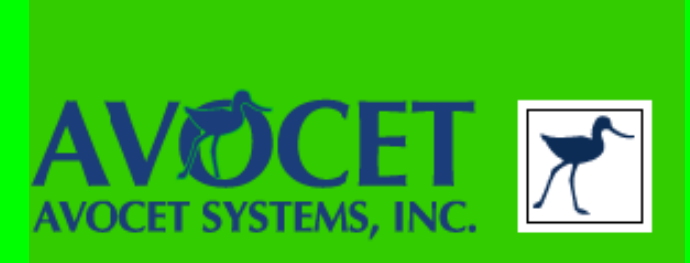

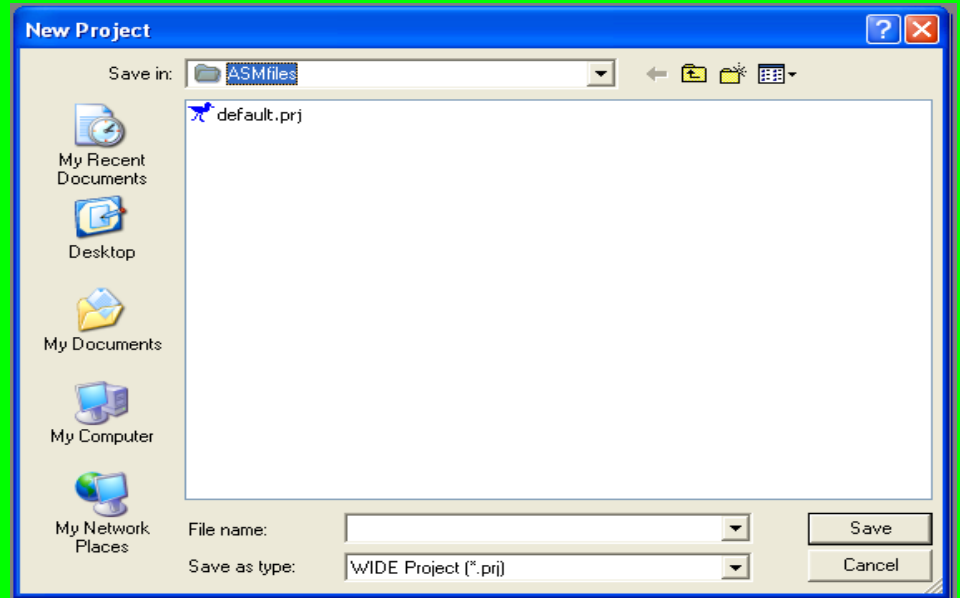

•Select default.prj •Save if the program ask you to

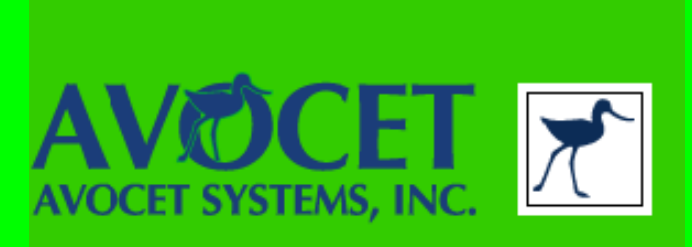

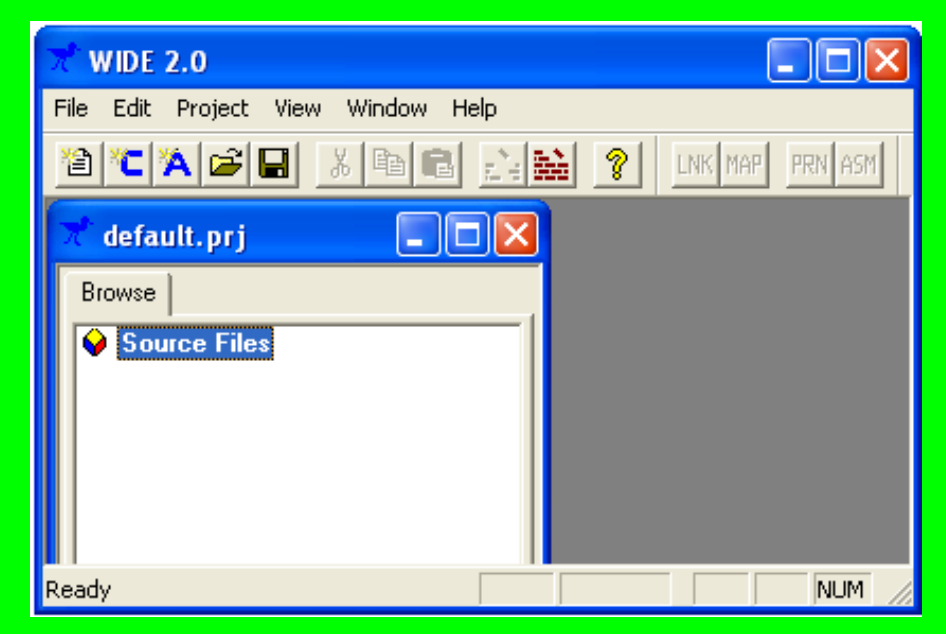

•Click on Create a new asm file

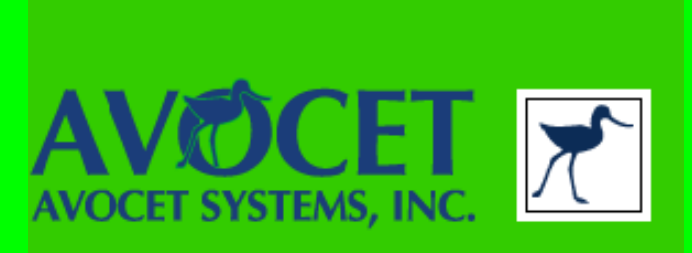

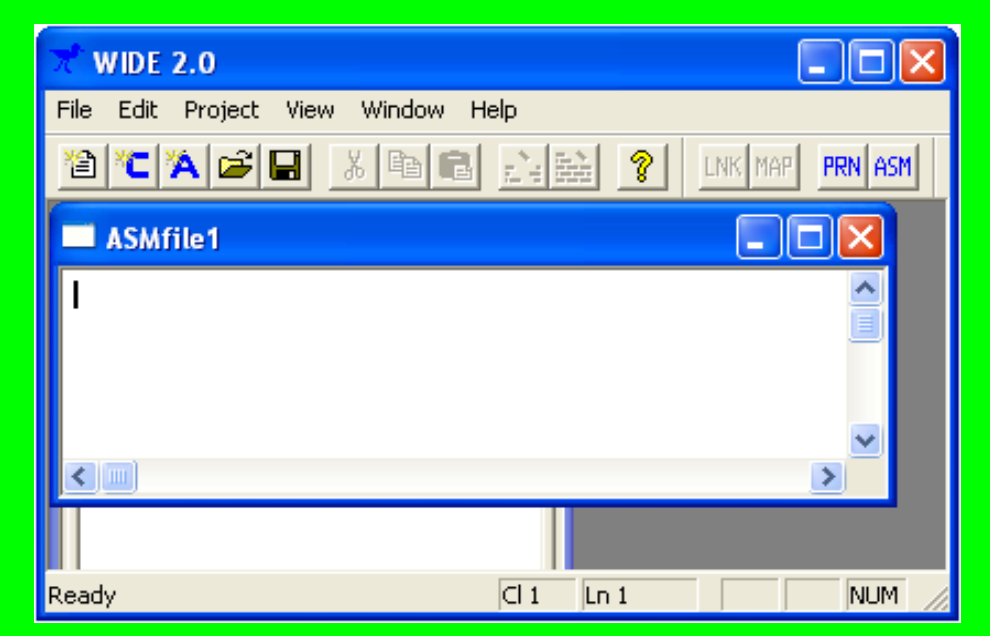

•Now go to the program of your choice, on our website

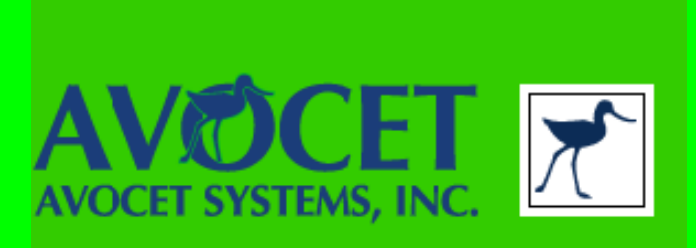

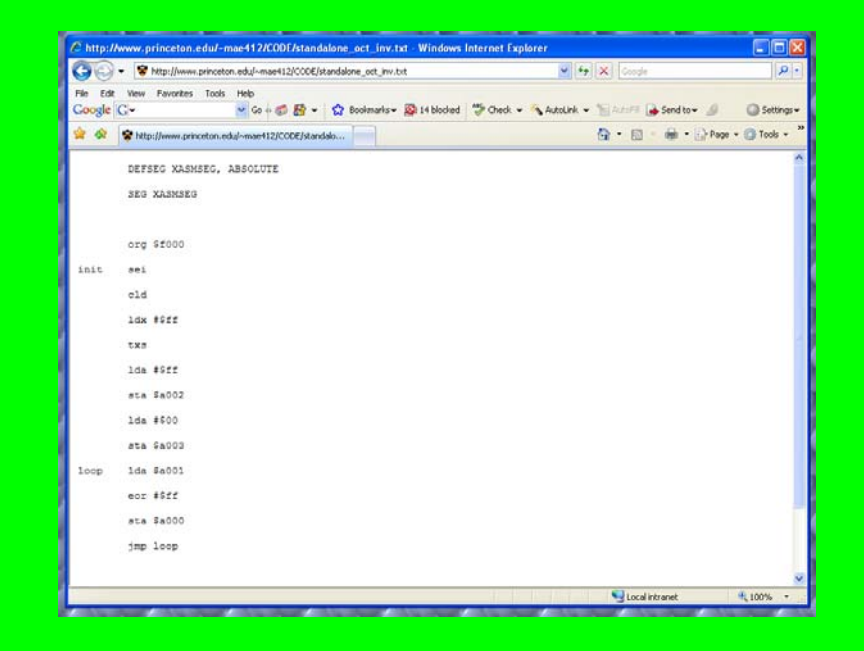

•NOTE: The following steps must be done exactly in the fashion shown here

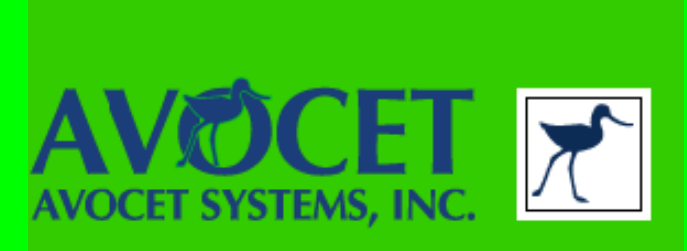

#### •To copy text, right click on mouse and choose **Select All**

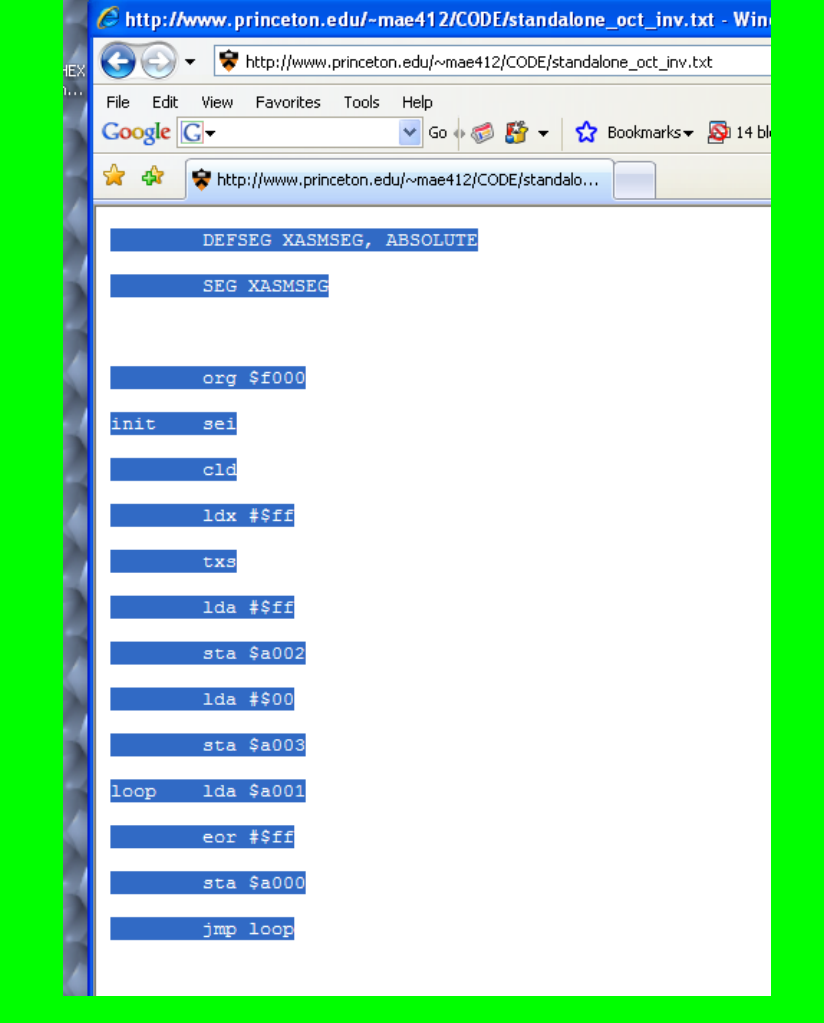

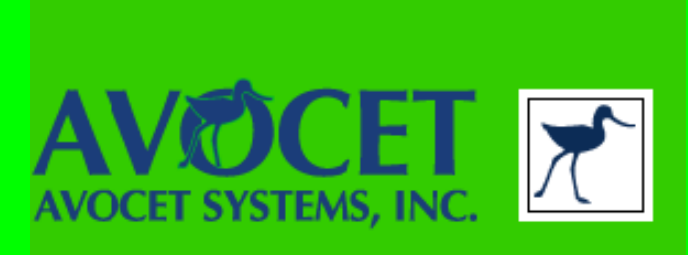

- •To copy text, right click on mouse and choose **Select All**
- •If you just sweep the text with your mouse to highlight the text, the copying might not work right

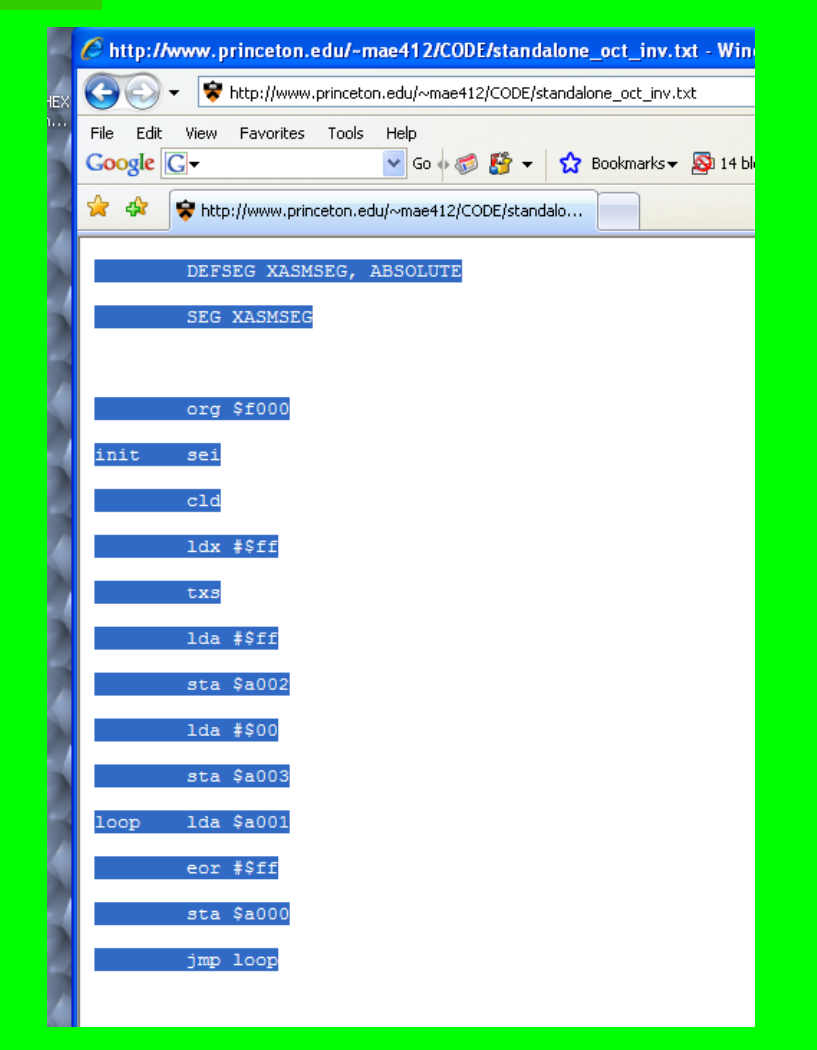

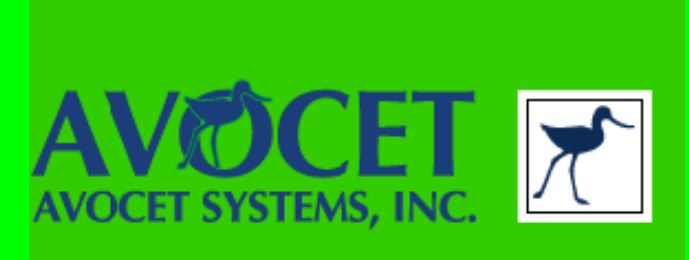

- •To copy text, right click on mouse and choose **Select All**
- •If you just sweep the text with your mouse to highlight the text, the copying will not work right •In the blank asm file window, paste your text

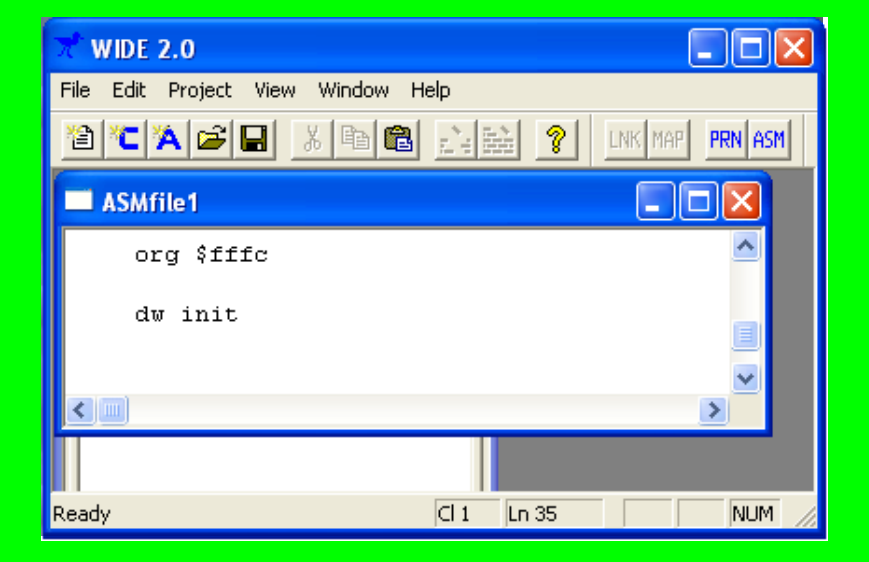

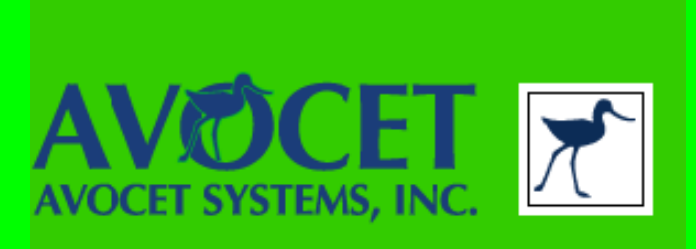

•If the lines:

DEFSEG XASMSEG, ABSOLUTE SEG XASMSEG

•Appear above the line:

org \$f000

•In the beginning of the program, then delete it

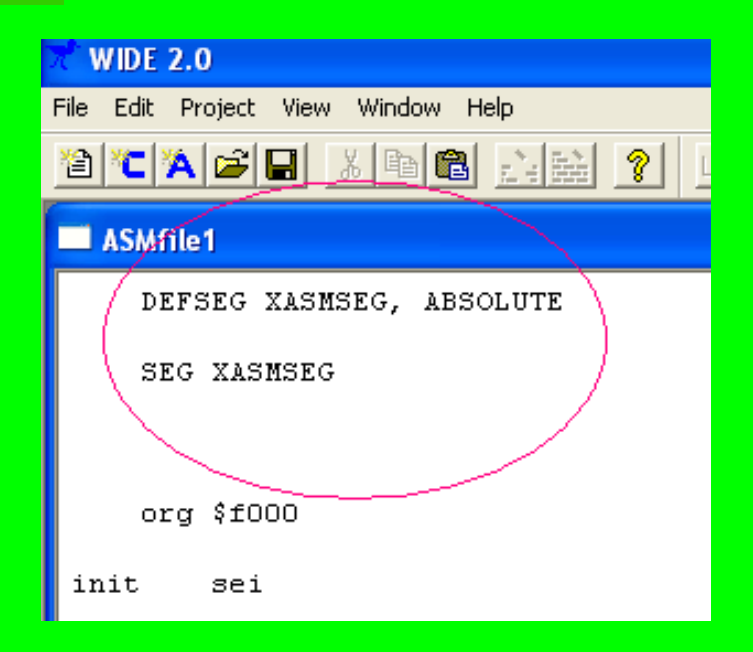

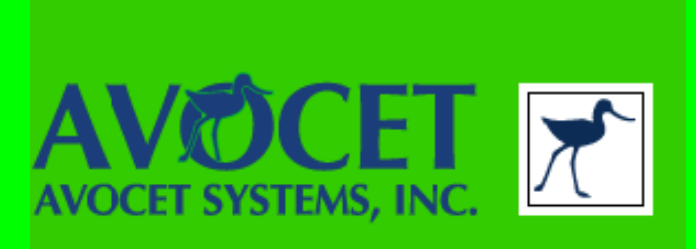

•If the lines:

DEFSEG XASMSEG, ABSOLUTE SEG XASMSEG

•Appear above the line:

org \$f000

•In the beginning of the program, then delete it

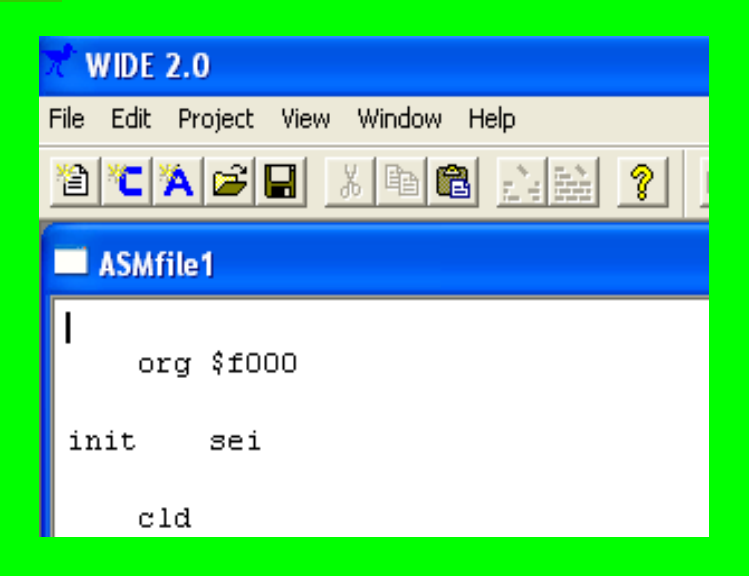

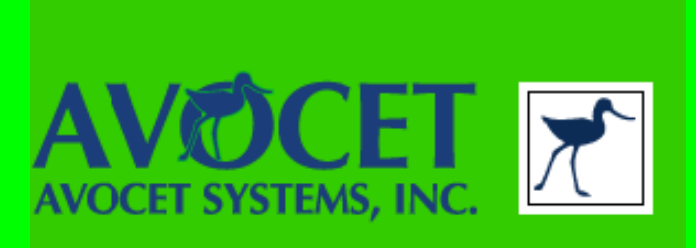

•If the lines:

DEFSEG XASMSEG, ABSOLUTE SEG XASMSEG

•Appear above the line:

org \$f000

•In the beginning of the program, then delete it •Save your asm file with a better name

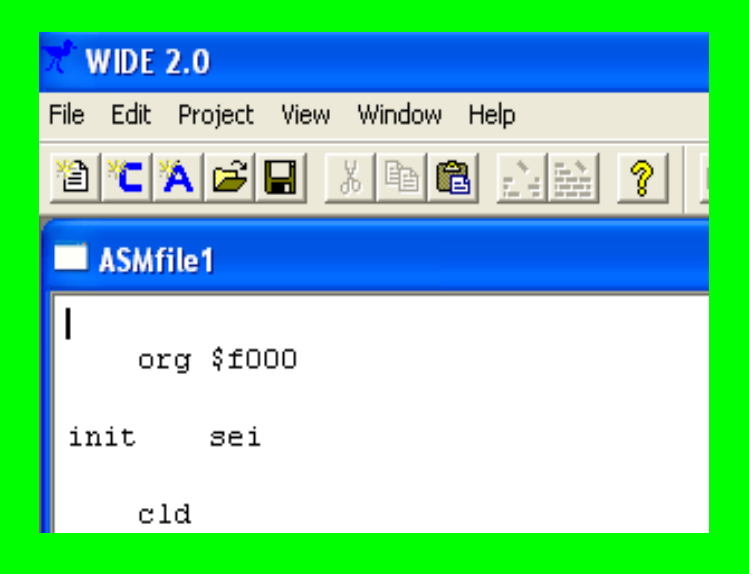

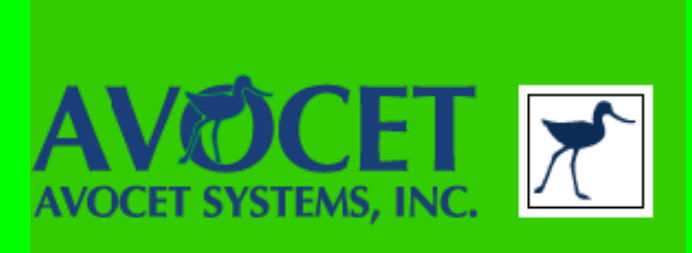

•Now we need to add files to our project •Right click on **Source Files** within the project window

#### **WIDE 2.0** File Edit Project View Window Help 2 <u>Cacbia (1868 Anii 19</u>  $\Box$ o $\times$ default.prj  $\blacksquare$  octin **Browse** or Source Files init  $c1$

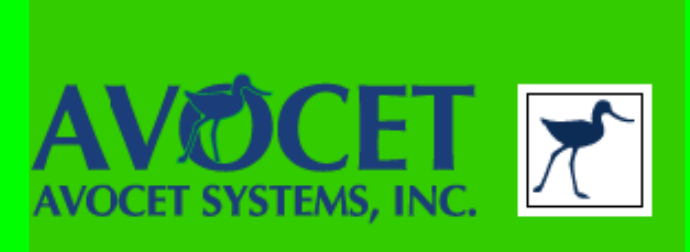

•Now we need to add files to our project •Right click on **Source Files** within the project window and select **Add Files..**

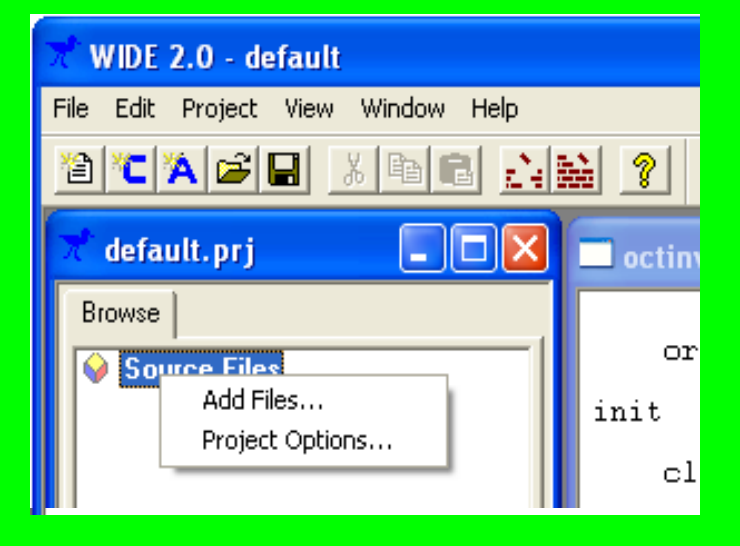

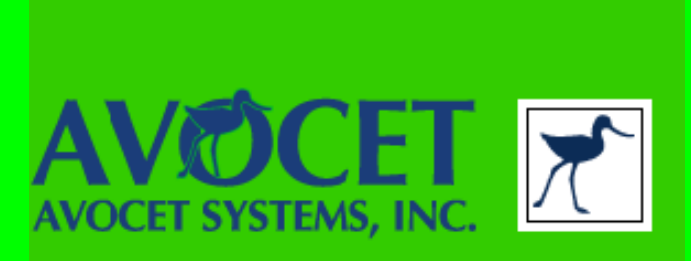

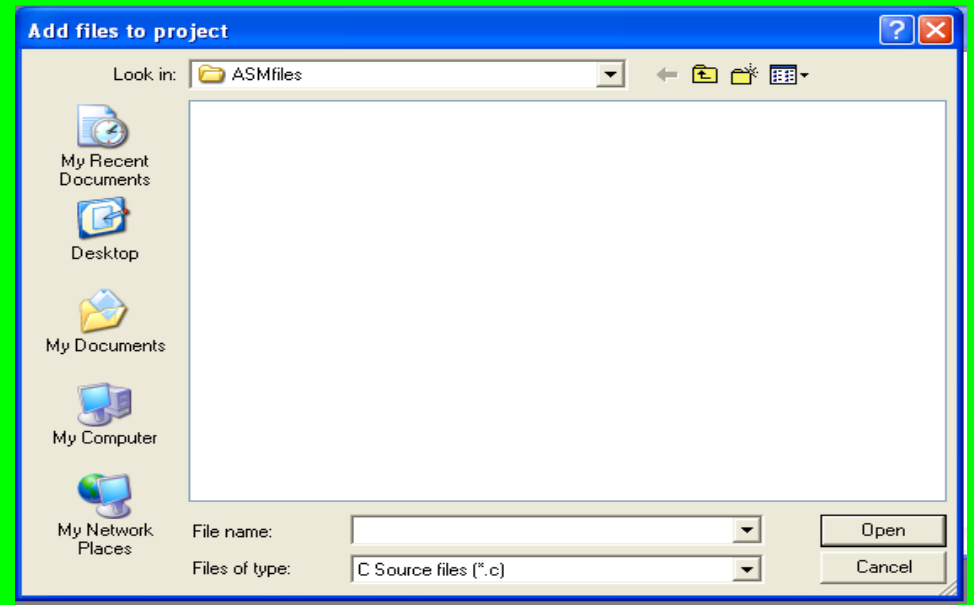

•Change Files of type: **C Source Files (\*.c)** to

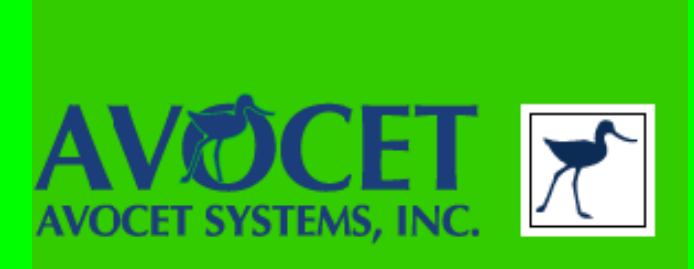

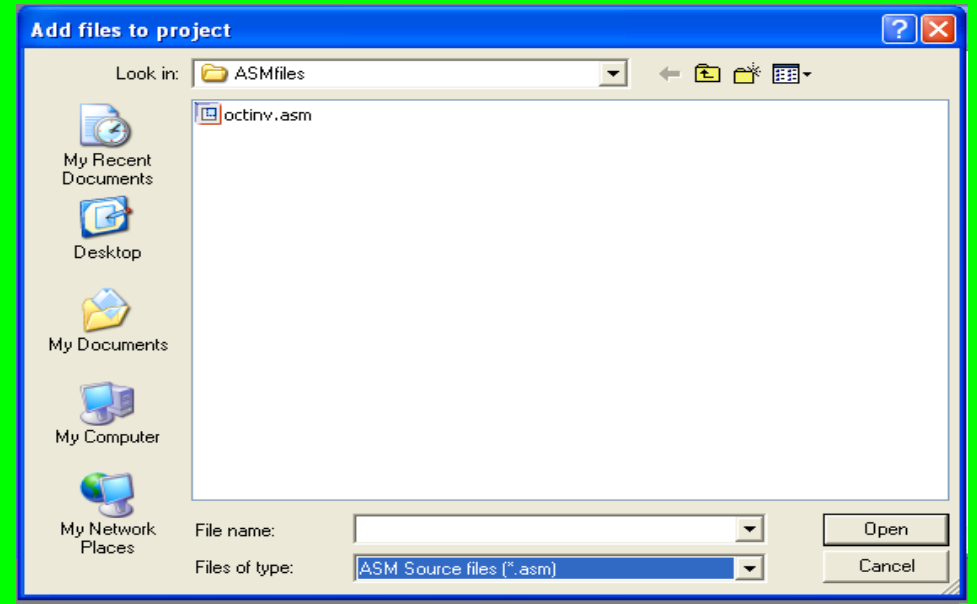

#### •Change Files of type: **C Source Files (\*.c)** to **ASM Source files (\*asm)**

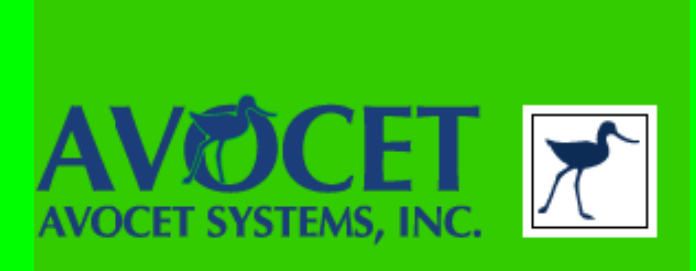

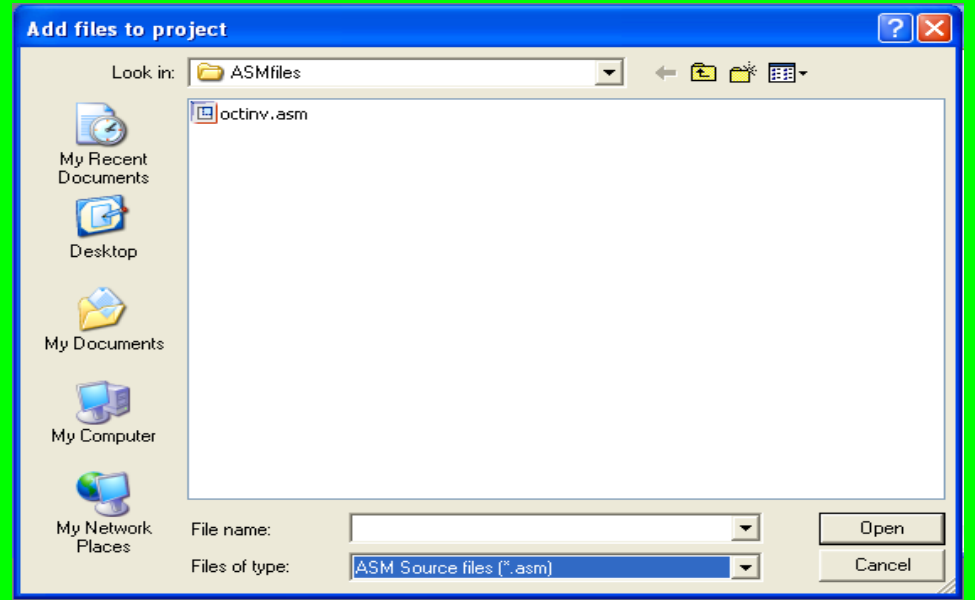

•Change Files of type: **C Source Files (\*.c)** to **ASM Source files (\*asm)** •Select your asm file (save all \*.asm files under c:\WIDE\ASMfiles\...)

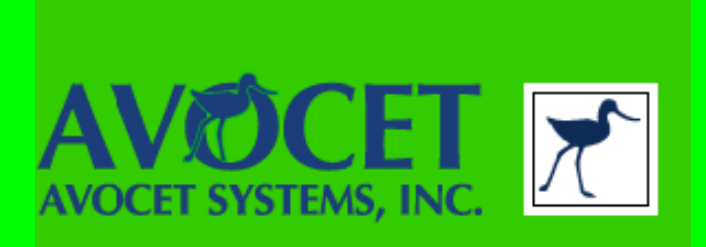

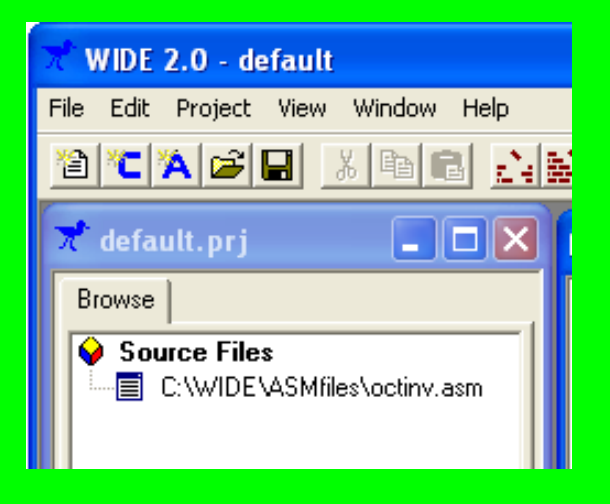

•Repeat the last couple of steps to add the file c:\WIDE\X6502\t6502.asm

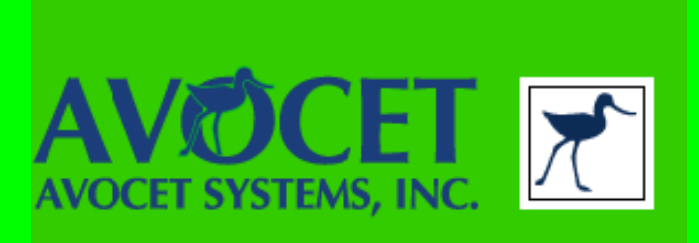

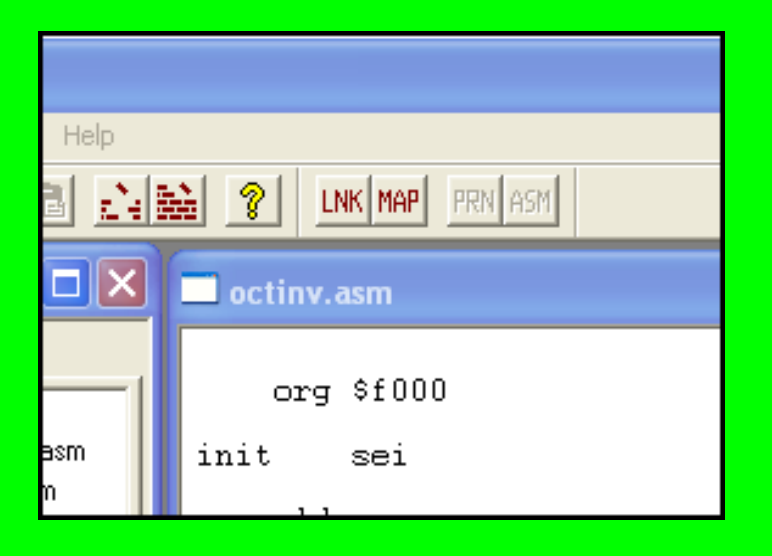

•Click on the LNK button on the tool bar

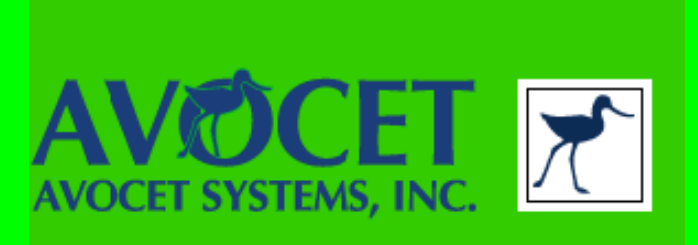

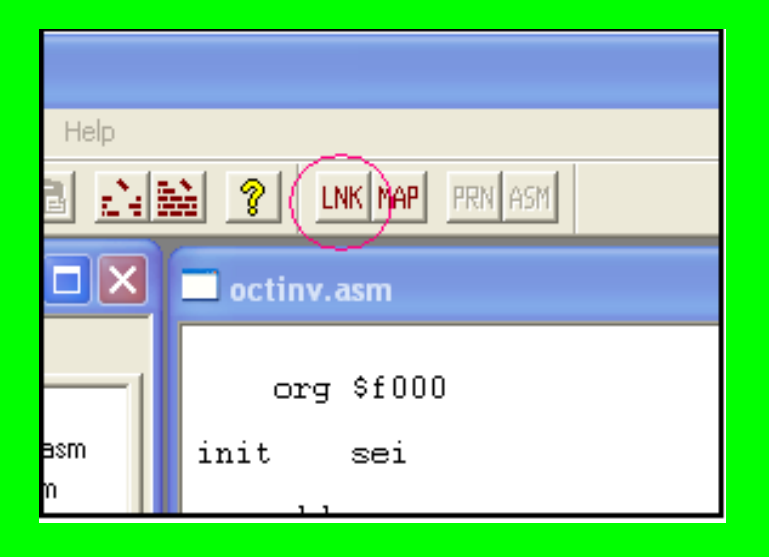

•Click on the LNK button on the tool bar

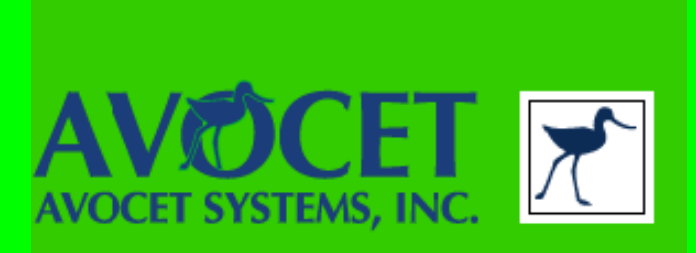

#### default  $\Box$ d $\times$ \* X6502 Xtutor Link File version 12/5/96 \* user defined version # options : map, high level, Intel hex \* load map, high level output, hex out input  $: t6502$ \* Input File \* Output File output : xtutor locate : CODE at 0000h \* CODE Link Address locate : PAGE0 at 0000h \* PAGEO Link Address

•This is the linking file

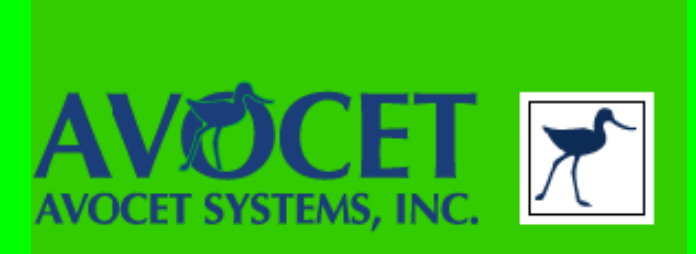

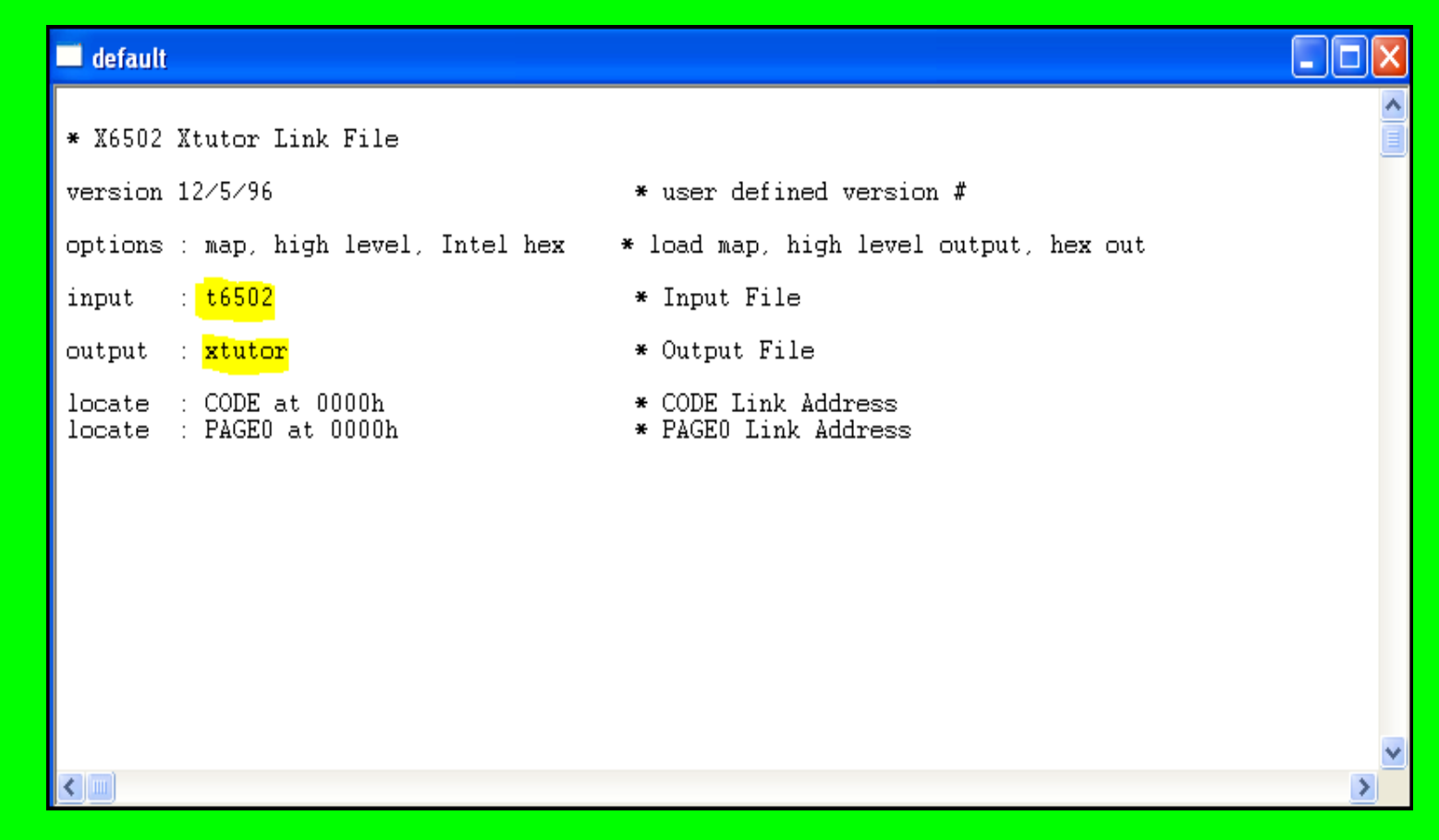

•You need to have the input & output files match your \*.asm file name

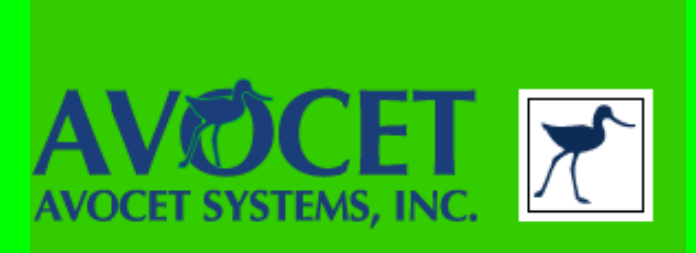

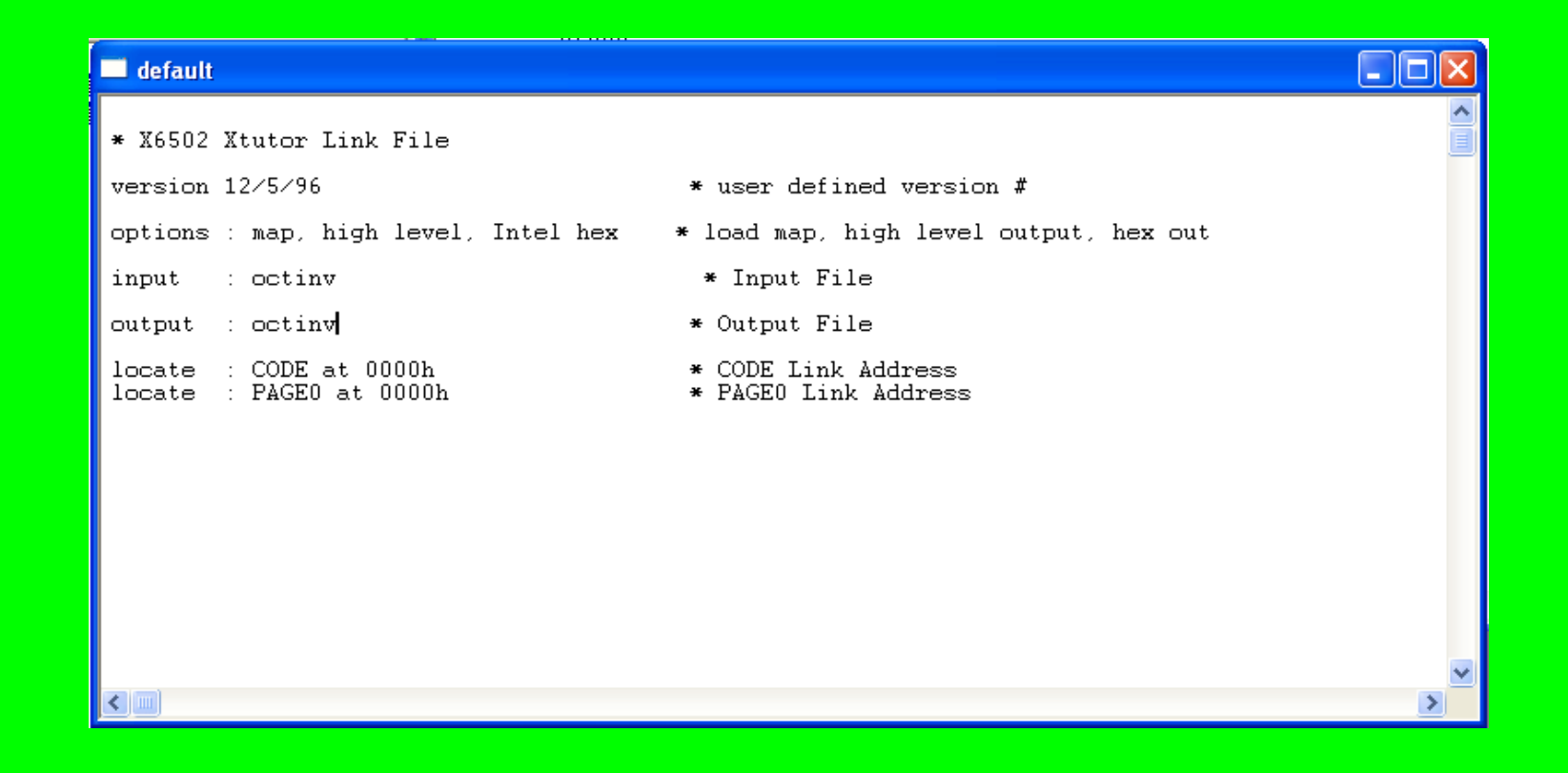

•You need to have the input & output files match your \*.asm file name

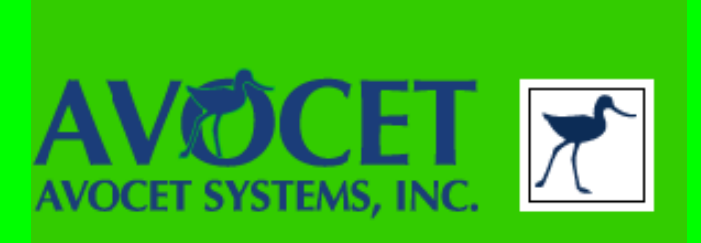

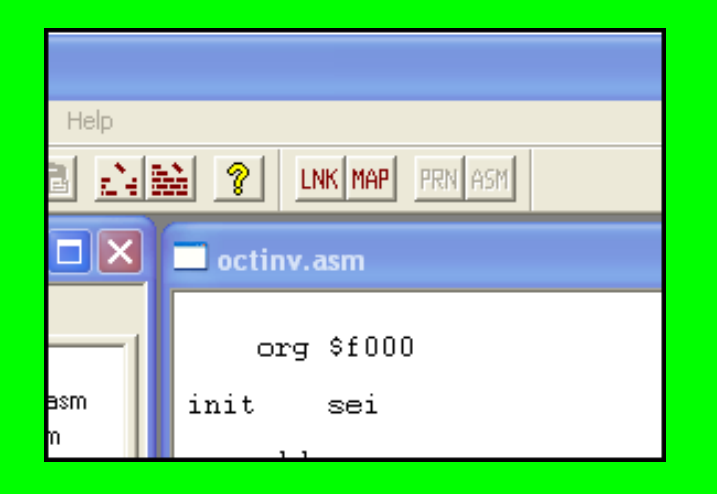

•Click on the build icon

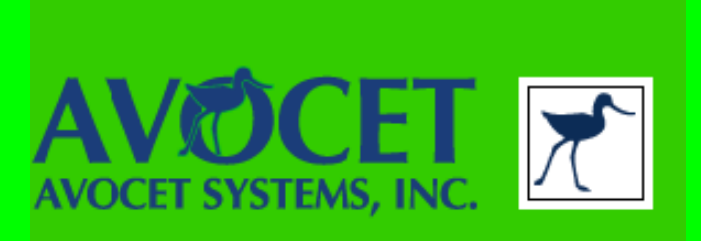

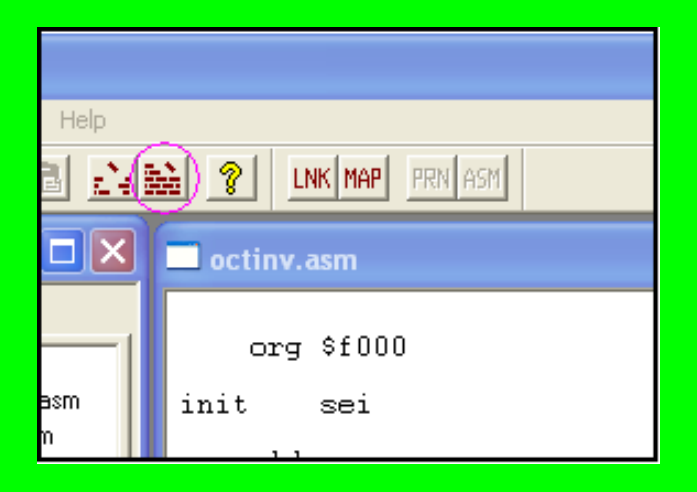

•Click on the build icon

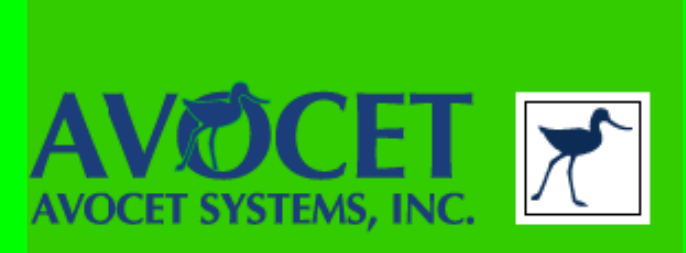

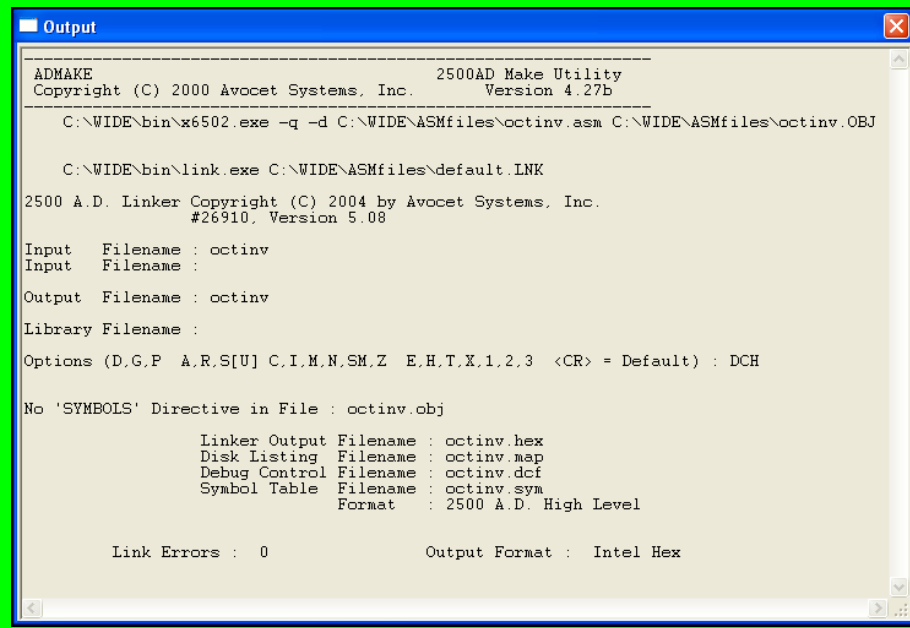

•Check your Output window for file names & errors

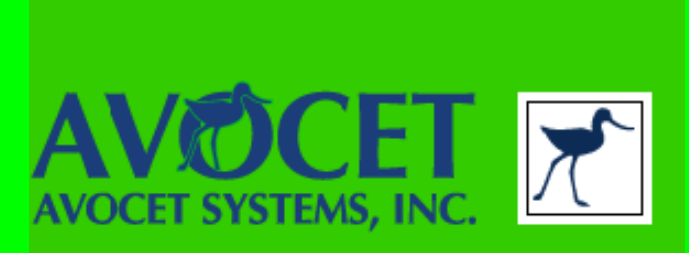

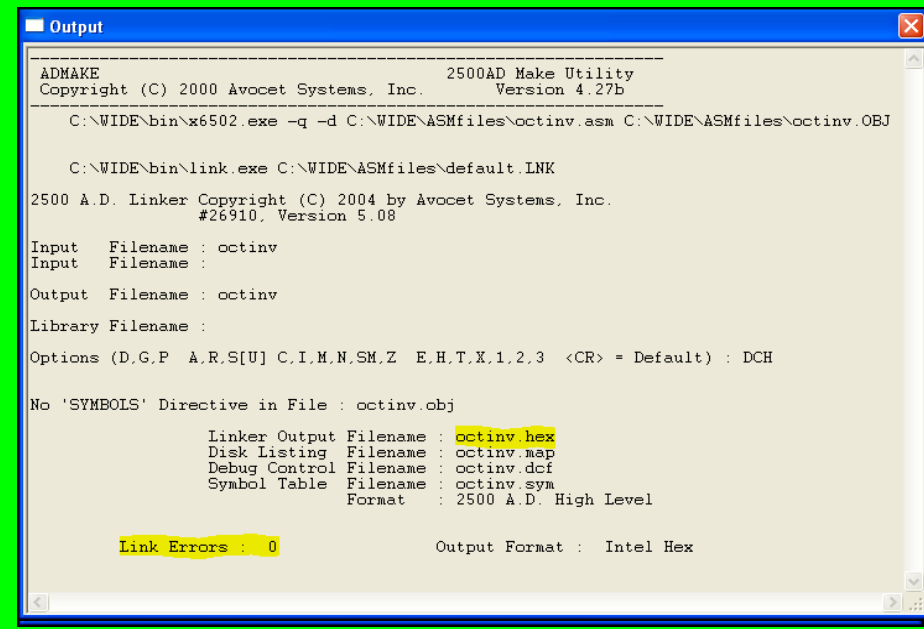

•Check your Output window for file names & errors

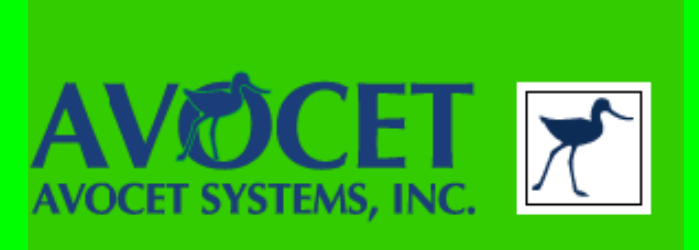

•Follow instruction for the EMP-21 •Your \*.hex file is in c:\WIDE\ASMfiles\

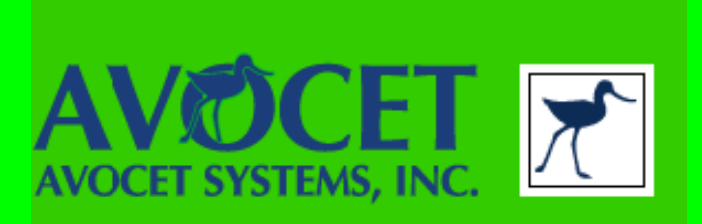

# THEEND